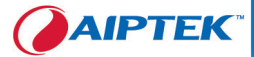

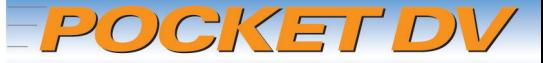

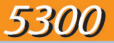

# Users Manual English

# **Welcome**

*Dear user, thanks for purchasing this product. Much investment in time and effort has gone into its development, and it is our hope that it will give you many years of trouble-free service.*

# **Safety Notice**

- **1. Do not drop, puncture or disassemble the camera; otherwise the warranty will be voided.**
- **2. Avoid all contact with water, and dry hands before using.**
- **3. Do not expose the camera to high temperature or leave it in direct sunlight. Doing so may damage the camera.**
- **4. Use the camera with care. Avoid pressing hard on the camera body.**
- **5. For your own safety, avoid using the camera when there is a storm or lightning.**
- **6. Avoid using batteries of different brands or types at the same time. This may lead to the potential for serious damage.**
- **7. Remove batteries during long periods between usage, as deteriorated batteries may affect the functionality of the camera.**
- **8. Remove batteries if they show signs of leaking or distortion.**
- **9. Use only the accessories supplied by the manufacturer.**
- **10. Keep the camera out of the reach of infants.**

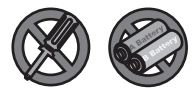

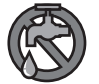

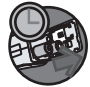

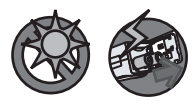

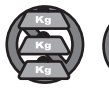

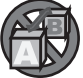

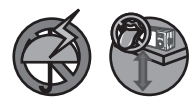

# **Table of Contents**

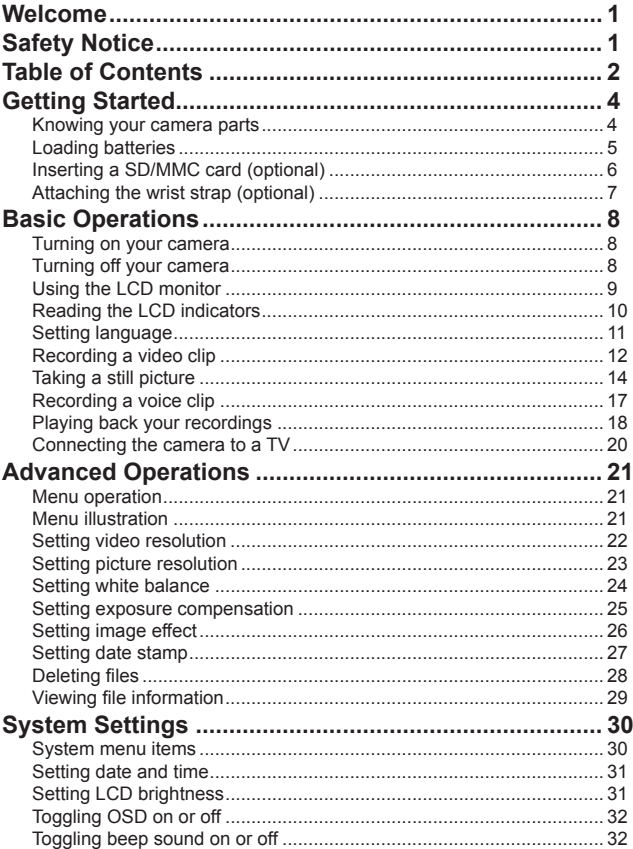

# **Table of Contents**

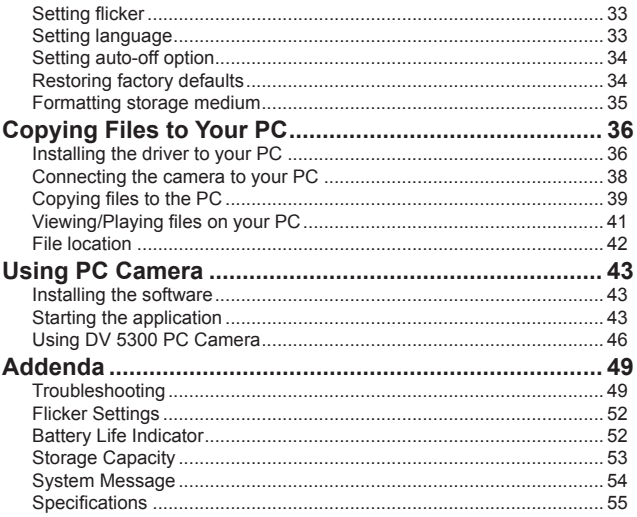

# *Getting Started*

## **Knowing your camera parts**

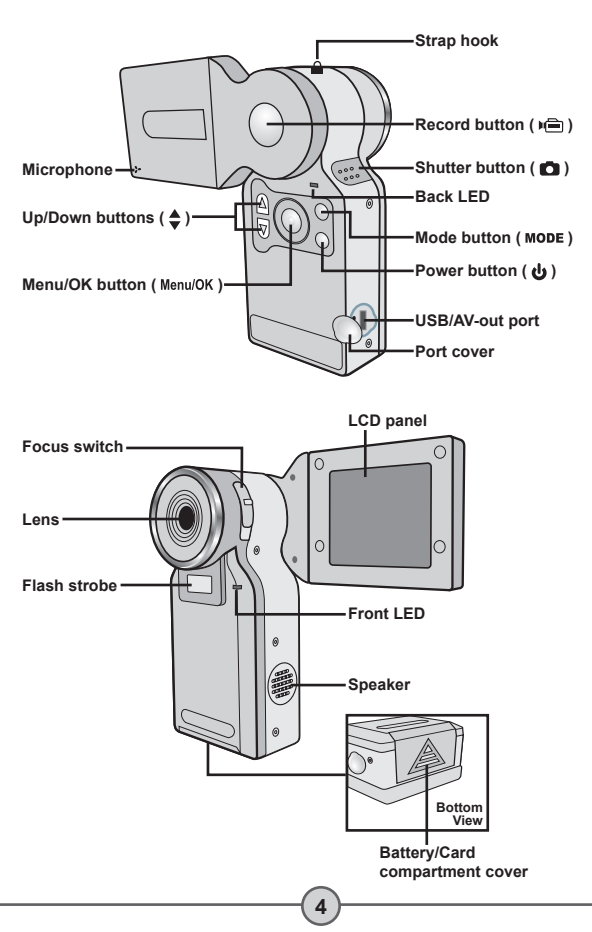

### **Loading batteries**

### 1 **Open the battery compartment cover.**

Slide the battery compartment cover open in the direction of indication.

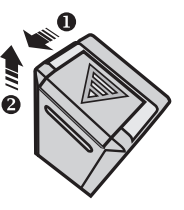

### 2**Install batteries.**

Place two AAA batteries into the compartment. Note that the positive(+) and negative(-) ends cannot be reversed.

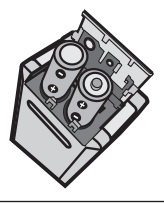

### 3 **Replace the cover.**

After the batteries are properly installed, replace the battery compartment cover.

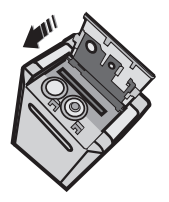

**D** Do not use different types or brands of batteries at the same time.

 Alkaline batteries or rechargeable NiMH batteries are recommended for high performance.

### **Inserting a SD/MMC card (optional)**

In addition to the built-in flash memory, your camera can store data on a Secure Digital (SD) card or a MultiMedia card (MMC). To insert a memory card, gently push the card as indicated until the card reaches the bottom of the slot. When the card is successfully inserted,  $a \equiv$  icon will appear on the LCD. To remove the memory card, gently push the card and it will pop up. Then pull the card out of the slot.

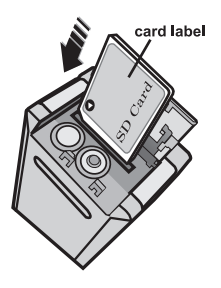

The SD card comes with a write-protect switch. When the writeprotect switch is set to the Lock position, the card will become non-writable. To ensure that the camera can operate normally, you should set the write-protect switch to the Unlock position before inserting the SD card.

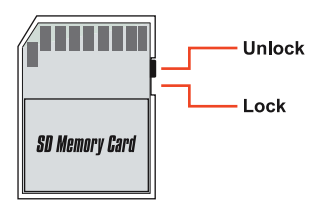

**D** Do not remove the SD/MMC card while the camera is processing data (when the LED indicates red light).

 When a SD/MMC card is inserted, the camera will use the card as the main storage medium. Files stored in the camera's built-in memory will become inaccessible until the SD/MMC card is removed.

# **Attaching the wrist strap (optional)**

The wrist strap provides a convenient way for you to carry your camera around.

### **Stretch out the strap hook.**

Hold your camera upside down, and the strap hook will stretch out.

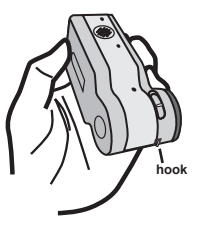

### 2**Thread the strap through the hook.**

Thread the thinner part of the strap through the strap hook as illustrated. Threading in the indicated direction will save you much time as the hook will remain stretched in this way.

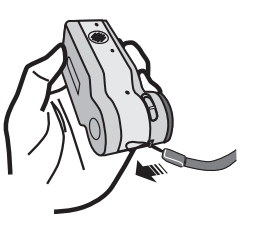

### 3**Thread the strap through the loop.**

Thread the other end of the strap through the loop, and you are ready to carry your camera with ease.

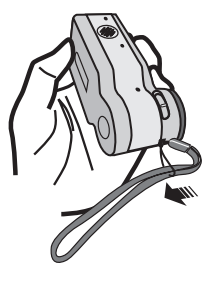

# *Basic Operations*

### **Turning on your camera**

Rotate the LCD panel as indicated. Then press and hold down the power ( $\mathbf{d}_1$ ) button for 2~3 seconds to turn on the camera.

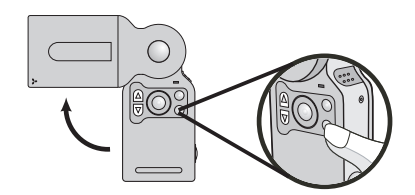

**D** If the camera is not turned on after pressing the power button, please check:

- 1. There are two AAA batteries installed in the camera.
- 2. The batteries have enough power left.
- 3. The polar(+ -) directions of the installed batteries are correct.

# **Turning off your camera**

Press and hold down the power ( $\biguplus$ ) button for 2~3 seconds to turn off the camera.

## **OR**

If the camera stays inactive for a long period of time, it may automatically shut down due to the Auto-Off setting. See page 34 for more information.

### **Using the LCD monitor**

The LCD monitor can be used to compose image settings for shooting, to review recorded files, or to change menu options.

The LCD panel can be rotated to the following positions:

**Initial position.**<br>In this position, the camera is suitable for taking self-portraits.

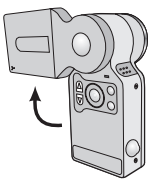

# **2 Rotate the LCD panel.**<br>The LCD panel can be rotated up to 270

degrees as indicated. You can position the panel at any angle to serve your filming purpose.

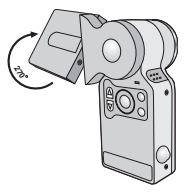

# **3 Normal position.**<br>Normally, the LCD panel is rotated 180

degrees to face the user, so that the user can get a clear preview on the LCD.

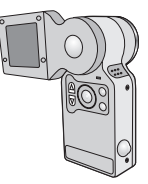

When the LCD panel is flipped over, the previewed image on the LCD will be automatically adjusted.

## **Reading the LCD indicators**

Normal display:

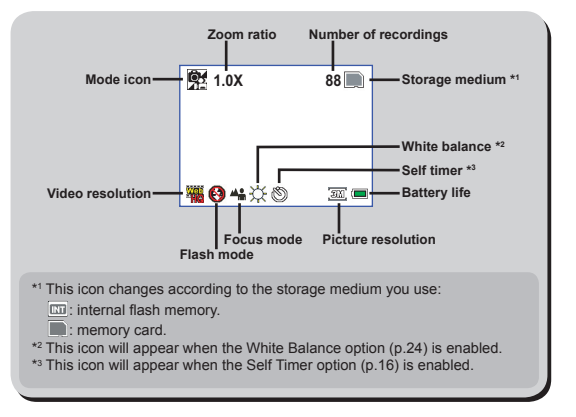

Playback mode:

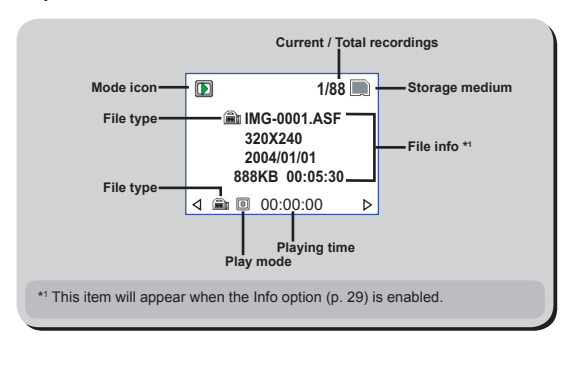

**10**

### **Setting language**

When you power on the camera for the first time, the LCD display may not show messages in your local language. You can set the LCD interface language using the method below.

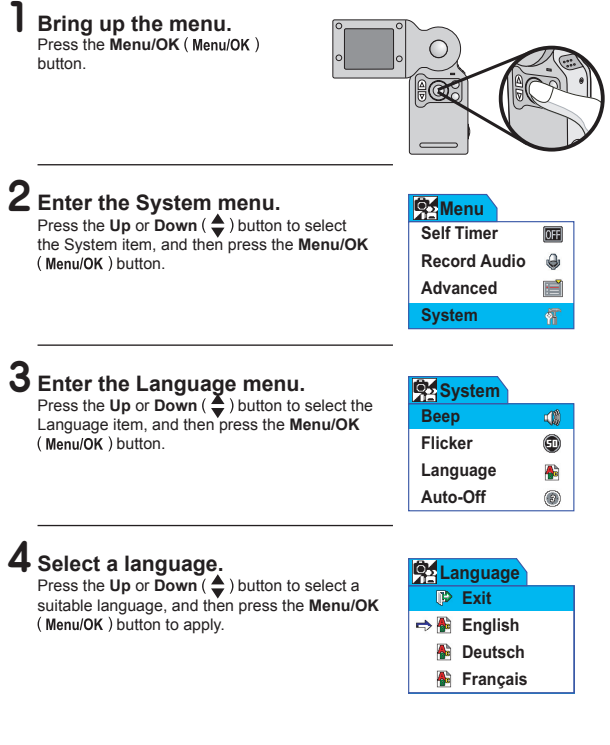

## **Recording a video clip**

**1 Adjust the focus.**<br>Set the **Focus Switch** to an appropriate setting. Normally, you should set the focus to ( $\triangle$ ) for most filming conditions. Select ( $\triangle$ ) only for closeups. The focus is adjustable during recording.

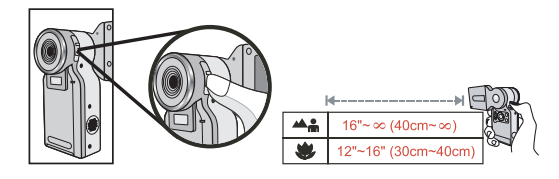

# 2 **Adjust other settings (optional).** Adjust other advanced settings if necessary. See

the section "**Advanced Operations**" for more information.

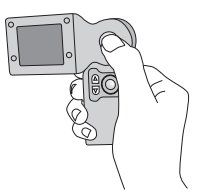

# **3 Start recording.**<br>Press the **Record** ( $\mathbf{a}_i$ ) button to start

recording. The LCD will display as the following.

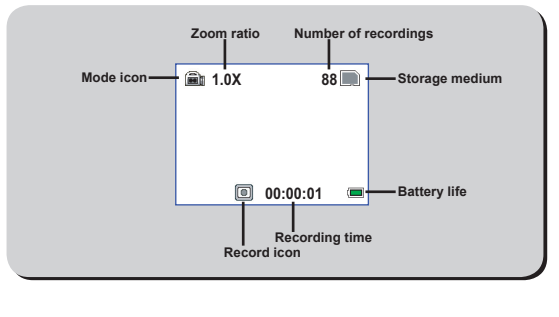

**12**

## **Recording a video clip (continued)**

# **4** Zoom in or zoom out.<br>During recording, you can press

the  $Up$  or  $Down$   $\leftarrow$  ) button to zoom in or zoom out the screen, thus retaining the best image.

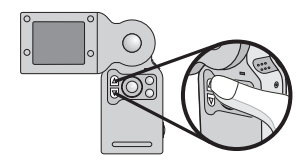

**5 Stop recording.**<br>Press the **Record** ((a) button again to stop recording. The video clip will be saved in ASF format.

# **Taking a still picture**

### **How to take a still picture**

**Adjust the focus.**<br>Set the **Focus Switch** to an appropriate setting. Normally, you should set the focus to ( $\triangle$ ) for most shooting conditions. Select ( $\triangle$ ) only for close-ups.

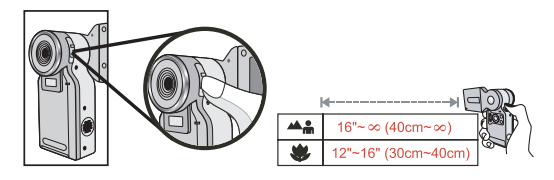

# **2 Adjust other settings (optional).**<br>Adjust other advanced settings if necessary. See the section "Advanced

**Operations**" for more information.

**14**

# **3** Zoom in or zoom out.<br>Before taking a picture, you can

press the **Up** or **Down** ( $\triangle$ ) button to zoom in or zoom out the screen, thus retaining the best image.

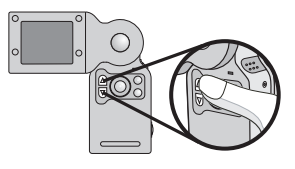

# **4 Take a still picture.**<br>Press the **Shutter** ( $\blacksquare$ ) button to take a still

picture. The picture will be saved in JPEG format.

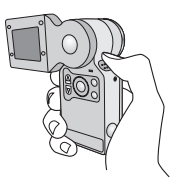

# **Taking a still picture (continued)**

### **How to use flash strobe**

### 1 **Bring up the menu.**

Press the **Menu/OK** button.

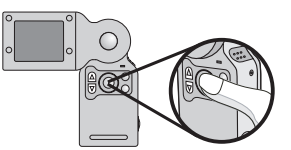

#### 2 **Enter the Strobe menu.** Press the **Up** or **Down**  $\left(\frac{\Delta}{\epsilon}\right)$  button to select the Strobe item, and then press the **Menu/OK** (Menu/OK) button.

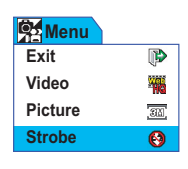

# **3 Select the Auto item.**<br>Press the Up or Down ( $\bigoplus$ ) button to select

the Auto item, and then press the **Menu/OK** (Menu/OK) button.

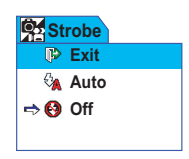

# **4 Exit the menu.**<br>Press the **Shutter** ( $\blacksquare$ ) button to quick-exit

the menu, and the icon on the LCD will change, indicating the setting has taken effect.

From now on, the flash strobe will automatically fire when the environment is too dim for shooting.

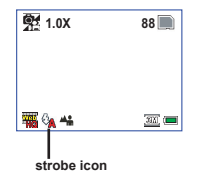

# **Taking a still picture (continued)**

### **How to use self timer**

#### 1 **Bring up the menu.**

Press the **Menu/OK** button.

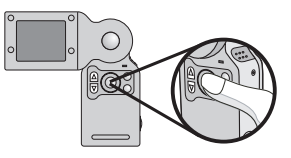

### 2 **Enter the Self Timer menu.**

Press the **Up** or **Down**  $\left(\frac{4}{2}\right)$  button to select the Self Timer item, and then press the **Menu/OK** (Menu/OK) button.

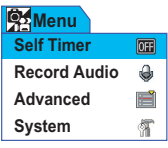

**3 Select On.**<br>Press the Up or Down ( $\triangle$ ) button to select the On item, and then press the **Menu/OK** (Menu/OK) button.

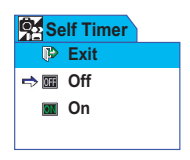

# **4 Exit the menu.**<br>Press the **Shutter** ( $\blacksquare$ ) button to quick-exit

the menu, and the self timer icon will appear on the LCD, indicating the setting has taken effect.

When the **Shutter** ( $\Box$ ) button is pressed, the camera will have ten seconds delay before taking a picture. After the shutter fires, the self timer will be automatically disabled.

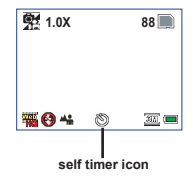

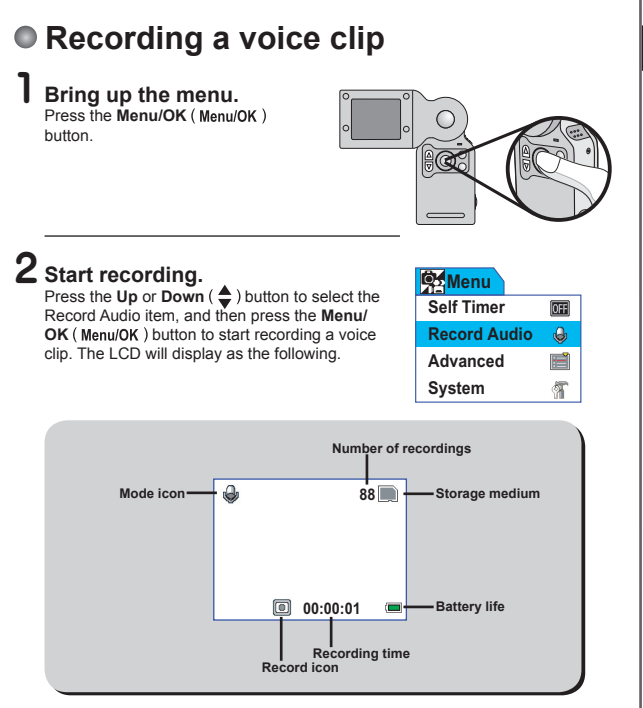

3 Stop recording.<br>Press the Menu/OK ( Menu/OK ) button again to stop recording. The voice clip will be saved in WAV format.

**17**

basic operations *basic operations*

# **Playing back your recordings**

### **Full-screen view**

**Switch to Playback mode.**<br>Press the Mode ( MoDE ) button to switch to Playback mode. For LCD display and OSD indicators, please see page 10.

# **2 Review your recordings.**<br>You can tell the format of your recordings by the "file type" icon:

- : ASF format video clip
- ( **@** ): JPEG format still picture
- : WAV format voice clip

The following table gives details on playing back your recordings.

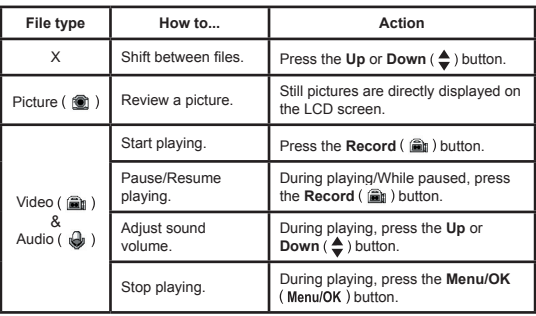

# **3 Exit Playback mode.**<br>Press the **Mode** ( **MODE** ) button to exit Playback mode.

**D** In Playback mode, you can press the **Menu/OK** (Menu/OK) button to access the playback menu and perform other actions. Please see the section "**Advanced Operations**" for more information.

**18**

# **Playing back your recordings (continued)**

### **Thumbnail view**

### **Switch to thumbnail view.**

While in full-screen view, you can press the **Shutter** ( $\Box$ ) button to switch to thumbnail view.

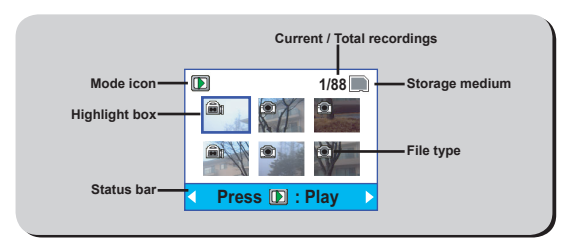

### 2 **Review your recordings.**

The following table gives details on operations in thumbnail view.

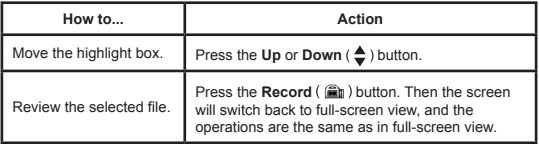

**3 Exit thumbnail view.**<br>If you do not select a file to play, you can press the **Shutter** ( **O** ) button to switch back to full-screen view.

### **Exit Playback mode.**

Press the **Mode** ( **MODE** ) button to exit Playback mode.

### **Connecting the camera to a TV**

Connect your camera and TV via the accessory AV cable for realtime display. You can display your video clips, still pictures, and audio recordings directly on your TV, sharing them with your friends and family.

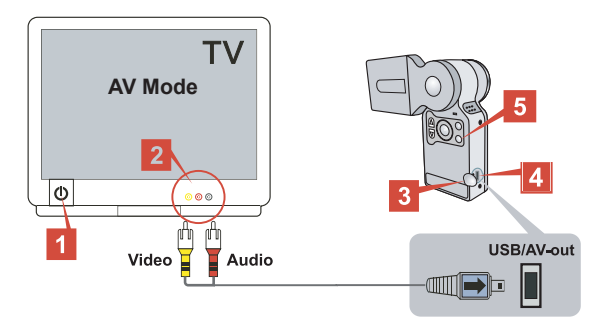

1 **Turn on your TV and switch the TV to AV mode.**

2 **Connect the audio and video ends of the AV cable to the TV.**

3 **Open the USB/AV-out port cover.**

4 **Connect the other end of the AV cable to your camera.**

5 **Turn on the camera.**

# *Advanced Operations*

### **Menu operation**

The menu items provide several options for you to fine-tune your camera functions. The following table gives details on menu operations.

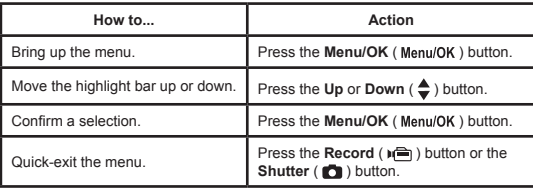

To bring up the camera menu: Power-on  $\rightarrow$  Menu/OK ( Menu/OK ) button. For details on camera menu items, see page 22 ~ 27.

To bring up the playback menu:

Power-on  $\rightarrow$  Mode ( MODE ) button  $\rightarrow$  Menu/OK ( Menu/OK ) button. For details on playback menu items, see page  $28 \sim 29$ .

## **Menu illustration**

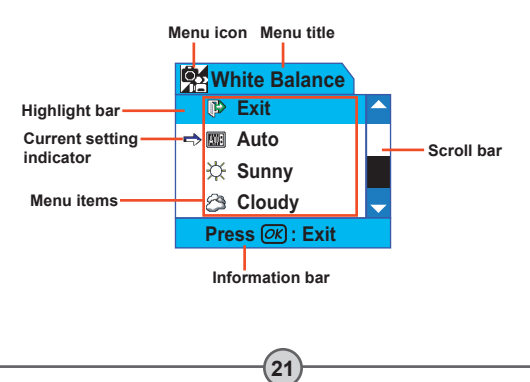

## **O** Setting video resolution

Change the video resolution setting according to your viewing preference.

### 1 **Bring up the menu.**

Press the **Menu/OK** (Menu/OK) button.

# **2 Enter the Video menu.**<br>Press the **Up** or **Down** (♦) button to select

the Video item, and then press the **Menu/OK**  $(Menu/OK)$  button.

### 3 **Select a resolution item.**

Press the **Up** or **Down**  $\left( \triangle$  button to select a resolution setting, and then press the **Menu/** OK (Menu/OK) button to apply. The following table gives details on the applicable options:

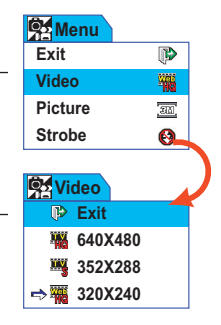

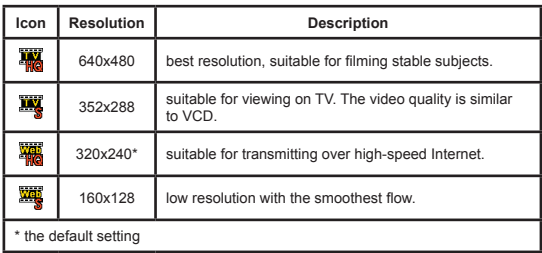

### **O** Setting picture resolution

Select the picture resolution according to your viewing preference or the size of photo you want to develop.

### 1 **Bring up the menu.**

Press the **Menu/OK** (Menu/OK) button.

### 2 **Enter the Picture menu.**

Press the Up or Down ( $\triangle$ ) button to select the Picture item, and then press the **Menu/ OK** (Menu/OK) button.

### 3 **Select a resolution item.**

Press the Up or Down ( $\triangle$ ) button to select a resolution setting, and then press the **Menu/ OK** (Menu/OK) button to apply. The following table gives details on the applicable options:

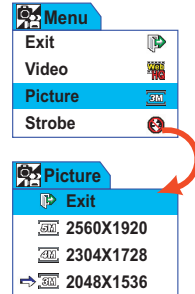

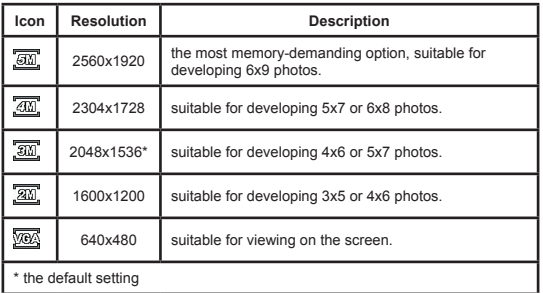

### **O** Setting white balance

#### 1 **Bring up the menu.**

Press the **Menu/OK** (Menu/OK) button.

### 2 **Enter the Advanced menu.**

Press the **Up** or **Down**  $\left(\frac{\bullet}{\bullet}\right)$  button to select the Advanced item, and then press the **Menu/ OK** (Menu/OK) button.

### 3 **Enter the White Balance menu.**

Press the **Up** or **Down**  $\left(\frac{\bullet}{\bullet}\right)$  button to select the White Balance item, and then press the **Menu/OK** (Menu/OK) button.

# **4** Select an item to apply.<br>Press the Up or Down (♦) button to select

a preferred setting, and then press the **Menu/** OK (Menu/OK) button to apply. The following table gives details on the applicable options:

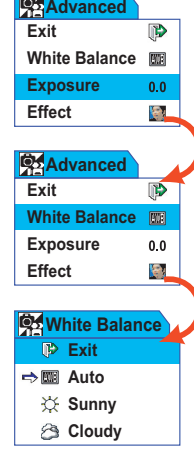

**The Company** 

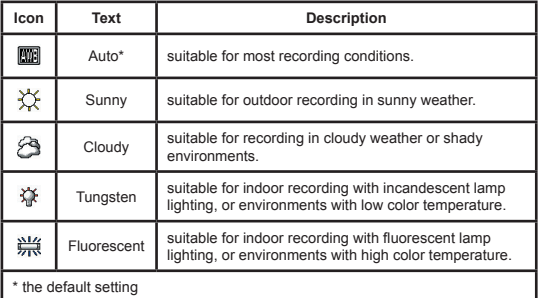

**24**

### **Setting exposure compensation**

You can manually adjust the exposure to gain better effects when the previewed image appears too bright or too dark.

### 1 **Bring up the menu.**

Press the **Menu/OK** (Menu/OK) button.

### 2 **Enter the Advanced menu.**

Press the Up or Down ( $\triangle$ ) button to select the Advanced item, and then press the **Menu/ OK** (Menu/OK) button.

### 3 **Enter the Exposure menu.**

Press the **Up** or **Down** ( $\triangle$ ) button to select the Exposure item, and then press the **Menu/ OK** (Menu/OK) button.

# **4** Select an item to apply.<br>Press the Up or Down (♦) button to select

a preferred setting, and then press the **Menu/** OK (Menu/OK) button to apply.

The applicable value ranges from -1.5 to

+1.5. A positive value indicates the recorded image will be brighter than usual; while a negative value makes the image dimmer. The default setting is 0.0.

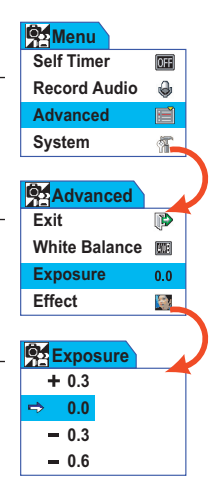

## **Setting image effect**

You can apply special effects to your recordings to add a personal touch.

### 1 **Bring up the menu.**

Press the **Menu/OK** (Menu/OK) button.

### 2 **Enter the Advanced menu.**

Press the Up or Down ( $\triangle$ ) button to select the Advanced item, and then press the **Menu/ OK** (Menu/OK) button.

### 3 **Enter the Effect menu.**

Press the **Up** or **Down**  $\left(\frac{\Delta}{\epsilon}\right)$  button to select the Effect item, and then press the **Menu/OK**  $(Menu/OK)$  button.

# **4** Select an item to apply.<br>Press the Up or Down (♦) button to select

a preferred setting, and then press the **Menu/ OK** (Menu/OK) button to apply. The following table gives details on the applicable options:

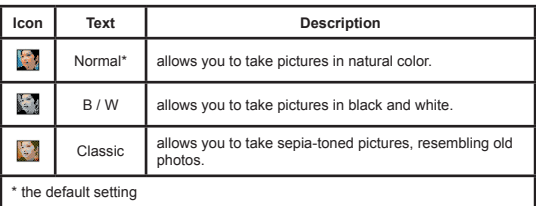

**Classic B / W Normal Exit © Effect** 

**Effect Exposure White Balance Exit Advanced** 

 $\overline{D}$ 圖  $0<sub>0</sub>$ ķэ.

**ID** 丽  $0.0$ FL

**Effect Exposure White Balance Exit Advanced** 

**26**

### **Setting date stamp**

Enabling the date stamp will print the date of recording on the picture.

### 1 **Bring up the menu.**

Press the **Menu/OK** (Menu/OK) button.

### 2 **Enter the Advanced menu.**

Press the Up or Down ( $\triangle$ ) button to select the Advanced item, and then press the **Menu/ OK** (Menu/OK) button.

### 3 **Enter the Date Stamp menu.**

Press the Up or Down ( $\triangle$ ) button to select the Date Stamp item, and then press the **Menu/OK** ( Menu/OK ) button.

**4 Select On or Off.**<br>Press the **Up** or **Down** (♦) button to select On or Off, and then press the **Menu/OK** (Menu/OK) button to apply.

After the date stamp is enabled, a date mark will be printed on every picture you take.

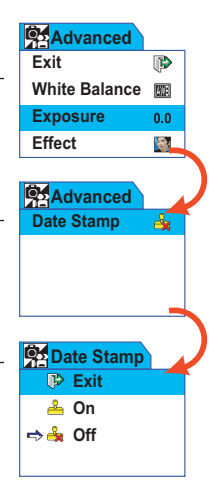

## **Deleting files**

While reviewing your recordings, you can perform file deletion to remove unwanted files and free some memory space.

### 1 **Bring up the Playback menu.**

While in Playback mode, press the **Menu/OK**  $(Menu/OK)$  button.

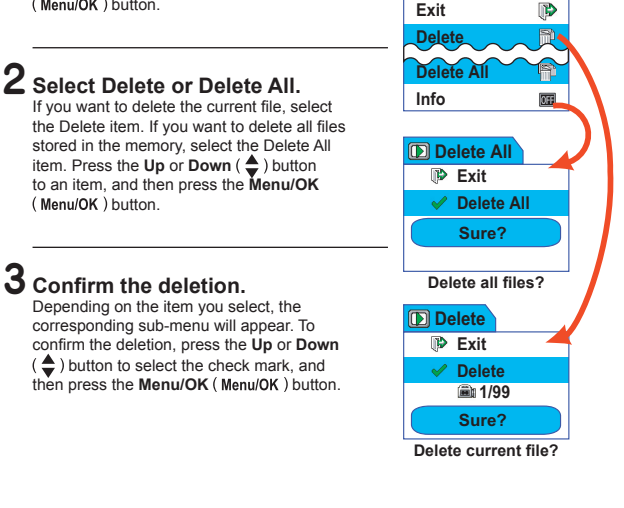

**Exit Menu**

**O** The deleted files are gone forever and cannot be restored. Use this function with caution.

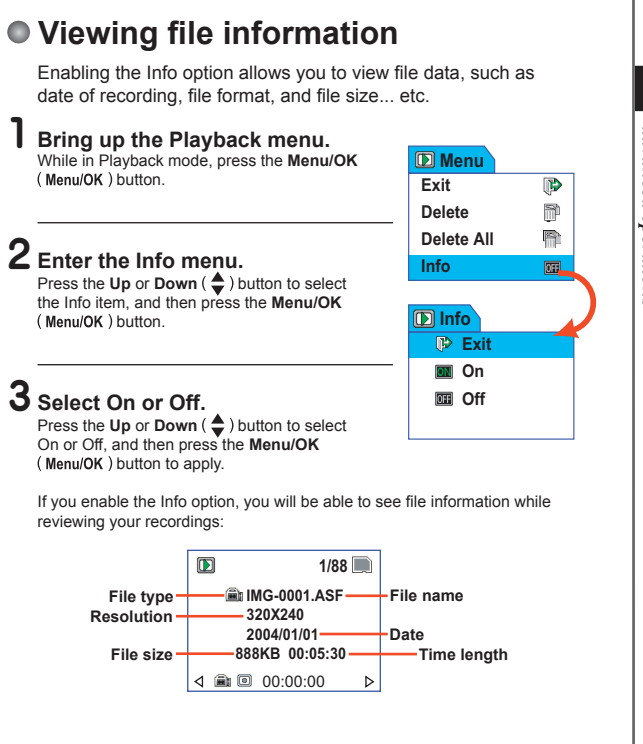

**29**

# *System Settings*

## **System menu items**

For menu illustration and operations, see page 21.

To access the system menu:  $Power-on \rightarrow Menu/OK$  (Menu/OK) button  $\rightarrow$  Select the System item  $\rightarrow$ **Menu/OK** ( Menu/OK ) button.

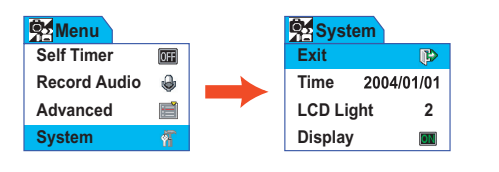

#### **Menu items and page references:**

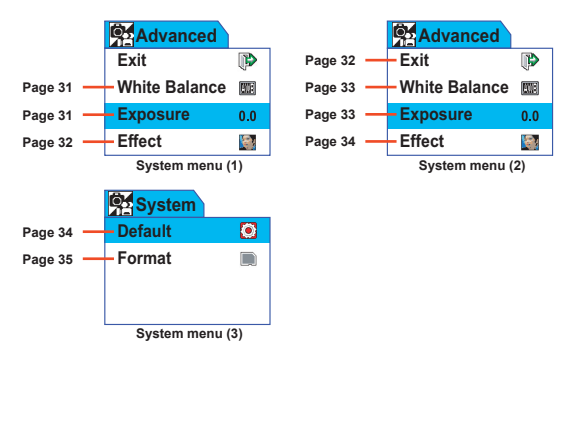

### **Setting date and time**

**Enter the Time menu.**<br>Enter System menu → Select the Time item → Menu/OK (Menu/OK) button.

# **2 Adjust date and time.**<br>Press the Up or Down ( $\bigoplus$ ) button to adjust

item value. Once you are done with one item, press the **Menu/OK** (Menu/OK) button to move to the next item. After all items are set, the changes will be made and recorded.

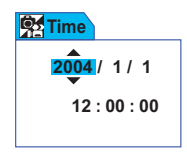

### **O Setting LCD brightness**

**1 Enter the LCD Light menu.**<br>1 Enter System menu → Select the LCD Light item → Menu/OK (Menu/OK) button.

# **2 Select a brightness value.** The greater the value is, the brighter the LCD

will be. Press the Up or Down ( $\triangleq$ ) button to select a value, and the LCD brightness will change accordingly. When the outcome is acceptable to you, press the **Menu/OK**  $\begin{array}{|c|c|c|c|c|}\n\hline\n\text{18}\n\end{array}$  Second to confirm.

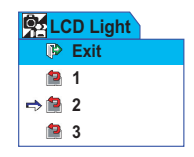

### **Toggling OSD on or off**

**1 Enter the Display menu.**<br>Enter System menu → Select the Display item → Menu/OK (Menu/OK) button.

**2 Select On or Off.** Press the **Up** or **Down** ( ♦ ) button to select On or Off, and then press the **Menu/OK** (Menu/OK) button. If the Display option is disabled, no OSD icons will be displayed on the LCD. **Off**

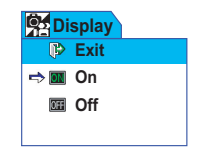

### **Toggling beep sound on or off**

**Enter the Beep menu.**<br> **Enter System menu → Select the Beep item → Menu/OK (Menu/OK)** button.

**2 Select On or Off.** Press the **Up** or **Down** (♦) button to select On or Off, and then press the **Menu/OK** (Menu/OK) button. If the Beep option is disabled, no sound will be played during operation.

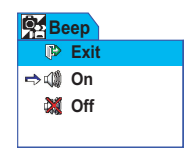

### **O** Setting flicker

**Enter the Flicker menu.**<br>Enter System menu → Select the Flicker item → Menu/OK (Menu/OK) button.

# **2 Select 50Hz or 60Hz.**<br>Press the **Up** or **Down** (♦) button to select

the desired flicker option, and then press the **Menu/OK** (Menu/OK) button to confirm.

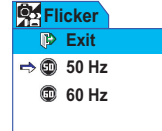

 $\blacksquare$  If you travel to another country, the flicker setting may not suit the country you are staying in. For more details on flicker settings, please see page 52.

### **Setting language**

**Enter the Language menu.**<br>Enter System menu → Select the Language item → Menu/OK (Menu/OK) button.

# **2 Select a language.**<br>Press the **Up** or **Down** (♦) button to select a

suitable language, and then press the **Menu/** OK (Menu/OK) button to confirm.

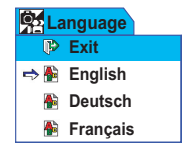

### **O** Setting auto-off option

**Enter the Auto-Off menu.**<br>Enter System menu → Select the Auto-Off item → Menu/OK (Menu/OK) button.

**2 Select an item.**<br>Press the **Up** or **Down** ( $\triangle$ ) button to select a desired item, and then press the **Menu/OK**  $(Menu/OK)$  button to confirm.

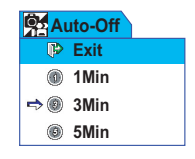

### **Restoring factory defaults**

**Enter the Default menu.**<br>Enter System menu → Select the Default item → Menu/OK (Menu/OK) button.

# **2 Select Yes to restore.**<br>Press the Up or Down ( $\triangleq$ ) button to select

Yes, and then press the **Menu/OK** (Menu/OK)<br>button button. **Yes**

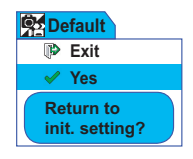

Restoring the factory defaults will override all of your non-default settings.

### **Formatting storage medium**

**Enter the Format menu.**<br>Enter System menu → Select the Format item → Menu/OK (Menu/OK) button.

# **2 Select Yes to format.**<br>Press the **Up** or **Down** ( $\bigoplus$ ) button to select

Yes, and then press the **Menu/OK** (Menu/OK) button.

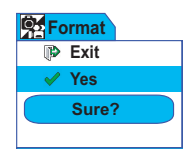

**D** Depending on the medium you are using, all files stored in the memory card or internal memory will be permanently erased. Use this function with caution.

# *Copying Files to Your PC*

### **Installing the driver to your PC**

You need to install the camera driver to ensure that video clips can be played back on your PC. To install the software:

### 1 **Insert the driver CD.**

Turn on your computer. Then place the accessory CD into the CD-ROM drive.

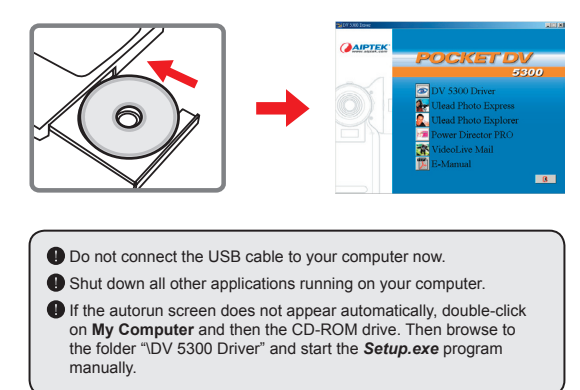

### 2 **Start the installation.**

Click on the  $\sim$  icon to launch the installation of DV 5300 Driver.

#### **Notice for Windows 2000 users:**

During the installation process, a warning message regarding digital signature may appear twice or more. Please click on **Yes** to continue the process. The software is fully compatible with Windows 2000 operation system.

### **Installing the driver to your PC (continued)**

# 3**Install the driver.** The **Install Shield Wizard** will then

appear and automatically install the program. Click on **Next** and follow the on-screen instructions to complete the installation.

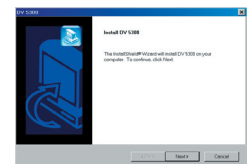

# **Install codecs.**<br>After the driver installation is

completed, the program will prompt you to install **Windows Media Player Codecs**. If you are not sure whether

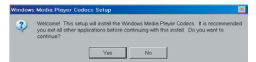

the codecs have been installed in your computer, please click on **Yes** and follow the on-screen instructions to complete the installation.

# **Install Direct X 8.0 or above.**<br>After the codecs installation is completed.

you will be prompted to install **Direct X 8.0** or above if the program is not yet installed in your computer. Please click on **Yes** to continue.

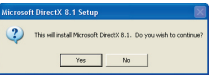

*Windows Media Player Codecs* and *Direct X 8.0* or above are necessary for viewing the video clips recorded by the camera.

**6 Restart the computer.**<br>After the installation is completed, you may need to restart your computer for the driver to take effect.

**37**

### **Connecting the camera to your PC**

### 1 **Connect the USB cable to your computer.**

Turn on your computer, and then connect the accessory USB cable to the USB port of your computer. Make sure the cable and the port are correctly aligned.

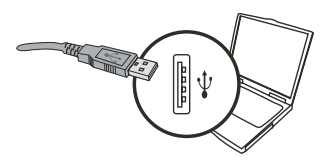

## 2 **Connect the USB cable to**

#### **your camera.**

Connect the other end of the USB cable to your camera.

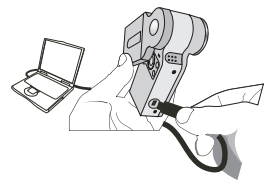

### 3**Turn on the camera and switch to Disk mode.**

Turn on your camera, and the LCD will display as illustrated. Press the **Up** or **Down** ( **←** $) button to select the Disk Mode item, and$ then press the **Menu/OK** ( Menu/OK ) button to confirm.

**Disk Mode**

Ø **Disk Mode Live Mode** ଛ

#### **Notice for Windows 2000/XP/ME users:**

If you want to disconnect the camera from your computer, please follow these steps:

- 1. Double-click  $\leq$  in the system tray.
- 2. Click (USB Disk), and then click **Stop**.
- 3. Select the camera when the confirmation screen appears and click **OK**.

**38**

4. Follow the on-screen instructions to safely disconnect the camera from your computer.

# **Copying files to the PC**

**1** This step varies depending on your operation system:

#### **For Windows XP users:**

After the camera is connected to your computer, a dialogue window will appear automatically. Please select the item **Open folder to view files using Windows Explorer** and click **OK**.

### **For Windows 2000/ME/98SE**

#### **users:**

Double-click on **My Computer**. Then

double-click on the icon of the removable disk that has just appeared.

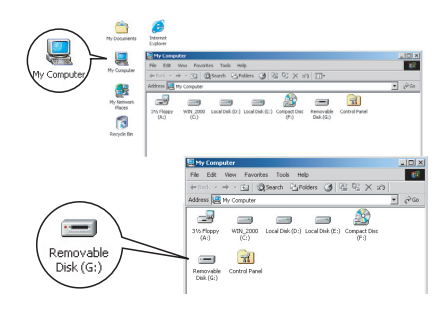

vable Disk (F:)

œ

mine Minnesott Common and I few a slideshow of the

> $Cer$  $\overline{0}$

 Some users may find two removable disks appear in **My Computer**. That is because the OS detects two storage media in the camera (the internal memory and the SD/MMC card). If you have two removable disks and cannot find your files in one of the disks, try to find them in the other disk.

## **Copying files to the PC (continued)**

2 **Double-click on the** DCIM **file folder.**

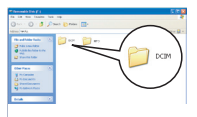

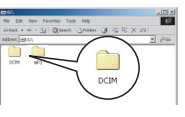

Windows XP

#### Windows 2000/ME/98 SE

## 3 **Double-click on the** 100MEDIA **file folder.**

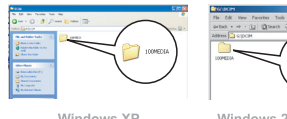

Windows XP

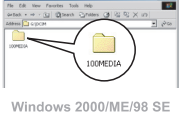

### 4 **Drag the target file into** My Documents **or the destination folder.**

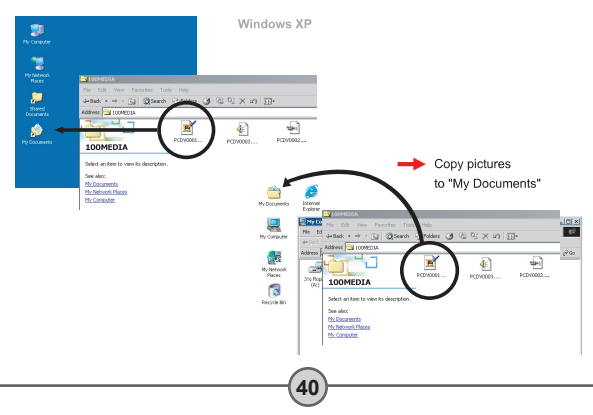

# **Viewing/Playing files on your PC**

1 **Double-click on** My Documents **or any other folder that stores your files.**

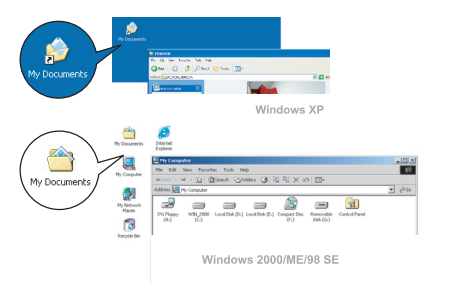

2 **Double-click on the desired file, and the file will be opened by the program matching the file's type.**

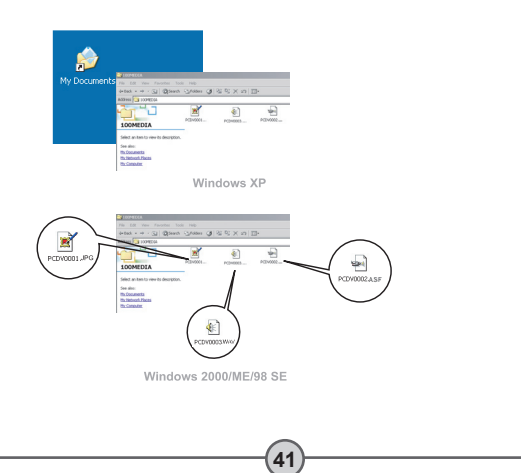

### **File location**

After connecting the camera to your computer, a removable disk will appear in your computer. The removable disk actually represents the storage medium of your camera. In the disk you can find all of your recordings. Refer to the figure on the right to see where the files are stored.

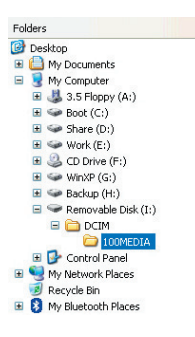

# *Using PC Camera*

## **Installing the software**

The PC camera software is included in the camera driver, and therefore you should install the driver before using the PC camera function. If you have not yet installed the driver, please see page 36 for details on the installation.

## **Starting the application**

1 **Connect the camera to your computer.**

Connect the camera to your computer using the accessory USB cable.

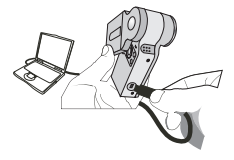

### 2**Turn on the camera and switch to Live mode.**

Turn on your camera, and the LCD will display as illustrated. Press the **Up** or **Down**  $\left($   $\triangle$   $\right)$  button to select the Live Mode item, and then press the **Menu/OK** (Menu/OK) button to confirm.

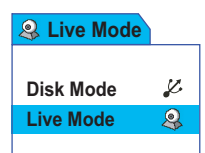

If you want to use the Video Conferencing function, please install programs such as *Netmeeting* to serve the purpose.

**43**

**Notice for Windows ME users:** When the indicated screen appears. please select **Automatic search for a better driver** and click **Next** to continue.

Annatic seach for a better drive (Recomme-

Ned > Cance

# **Starting the application (continued)**

- **Notice for Windows 98SE users:**
	- 1. Click **Next** when the following screen appears.

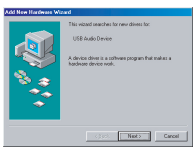

 2. When the following screen appears, select **Search for the best driver for your device** and click **Next** to continue.

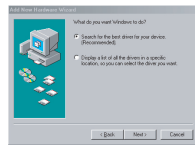

- 3. During installation, some users may need to insert a licensed 98SE CD into the CD-ROM drive for copying the needed files.
- 4. Follow the on-screen instructions to complete the installation.

#### **Notice for Windows 2000 users:**

When using the PC camera function for the first time, the following warning message may appear twice or more. Please click **Yes** to continue the installation. The camera is fully compatible with Windows 2000 operation system.

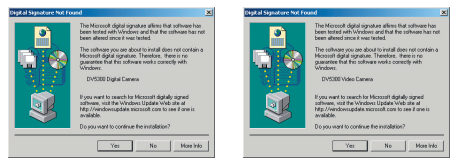

**44**

# **Starting the application (continued)**

**3** Launch DV 5300 program.<br>Double-click the DV 5300 icon on the Desktop to start the program. After the program starts, you can begin to use the PC camera function.

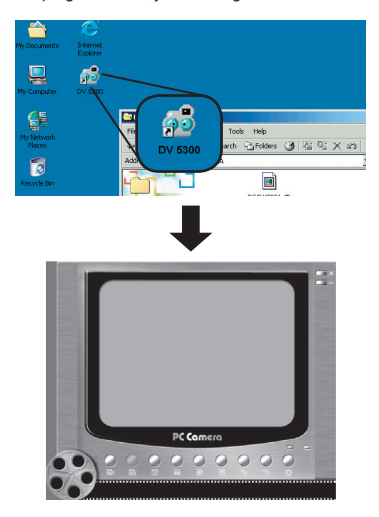

If you cannot find the program shortcut on the desktop, you can start the program from the **Programs** menu.

### **Using DV 5300 PC Camera**

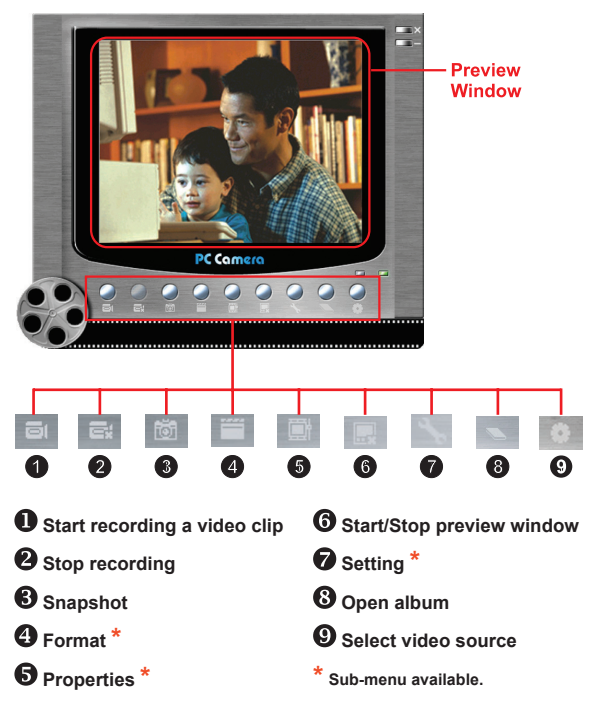

 $\bullet$  To view pictures taken by DV 5300 PC Camera, please click on to open the photo album. Or, as an alternate option, go to the "Work Temp" folder to find the files. The full path is as following:

**46**

C:\Program Files\DV 5300\Work Temp

## **Using DV 5300 PC Camera (continued)**

### $}$  **Recording an AVI movie**

- 1. Click on the all icon.
- 2. Press  $\frac{1}{2}$  to specify the path and name of the AVI file.
- 3. Set the frame rate and recording time according to your needs.
- 4. Press the **Start to Record** button to begin recording.
- 5. To stop recording, click on the  $\overline{a}$  icon.

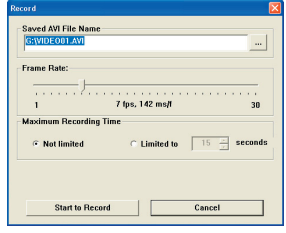

### **Taking a snapshot**

Click on the **ind** icon to take a snapshot.

### **Configuring Format options**

#### Color Space:

Select one of the following functions according to your needs.

- RGB 24: This item is for retaining better quality.
- I420: This item indicates the AVI movie will be more compressed to gain the advantage of faster processing speed.

**47**

### Output Size:

Set output size to change the size of the preview window. The default size is 320x240. Select larger pixels when you need a larger preview window.

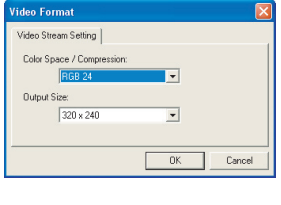

# using PC Camera *using PC Camera*

## **Using DV 5300 PC Camera (continued)**

### **Configuring Properties options**

#### **D** Video setting:

- Banding Filter: If the screen of your computer flickers when using PC Camera function, change this setting to avoid noise.
- Bandwidth: If the network bandwidth is congested when using PC Camera, select a smaller value in the "Bandwidth" item to avoid this problem.

#### Custom setting:

You can use the default settings, or change the settings (such as brightness, contrast, saturation, and sharpness) on your own.

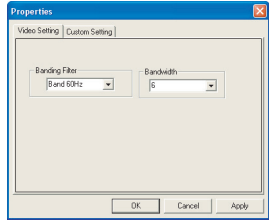

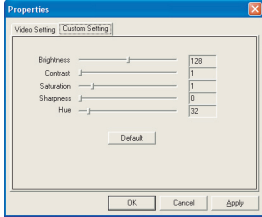

### **Configuring Flicker options**

If you take your camera abroad, and find the screen of your computer flickers when using PC Camera function, please check the Cancel Flicker item to prevent noises from appearing on the screen. Or, you can refer to the Flicker Settings table (p. 52) for proper flicker value that suits the country you are staying.

**48**

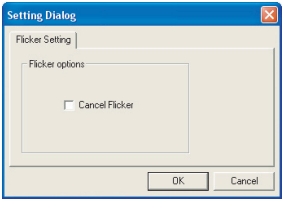

## **Troubleshooting**

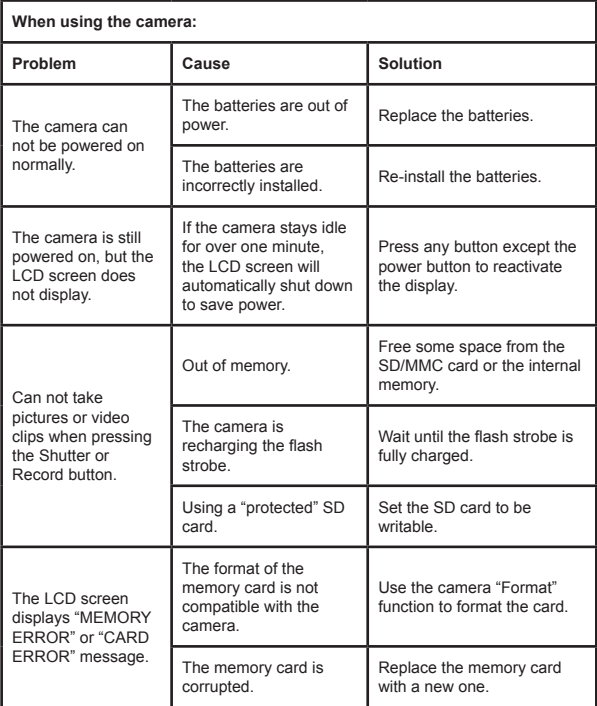

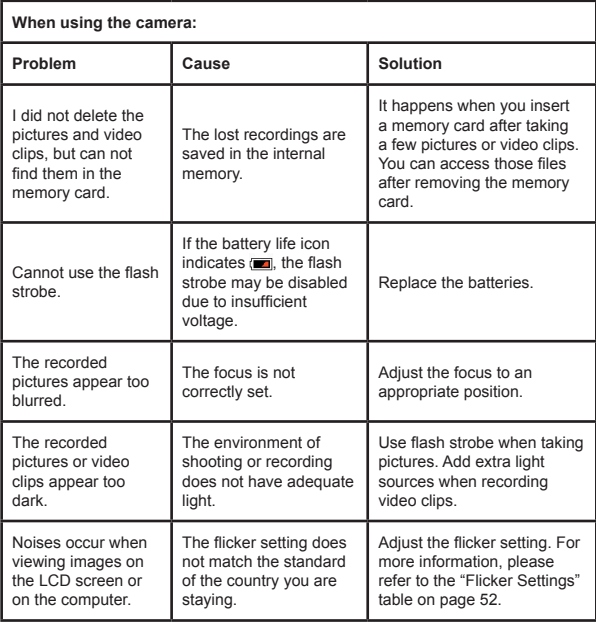

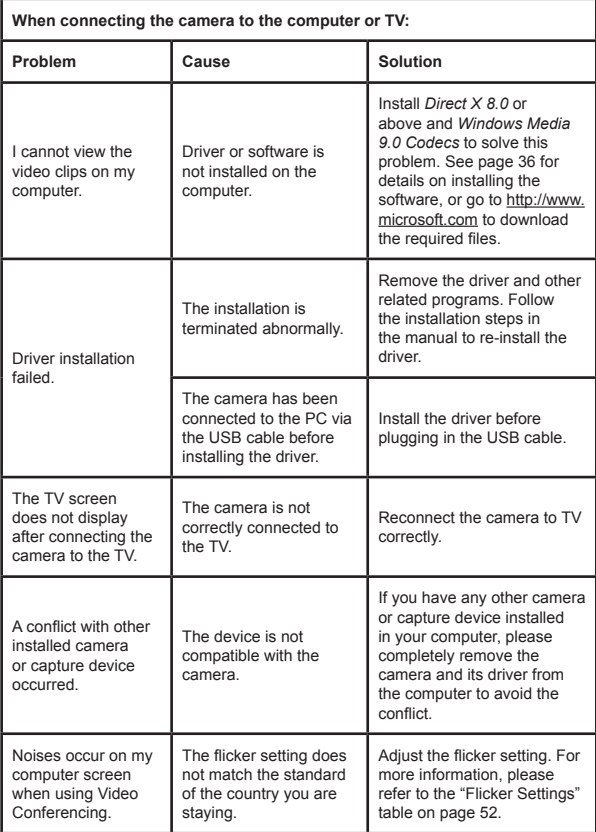

## **Flicker Settings**

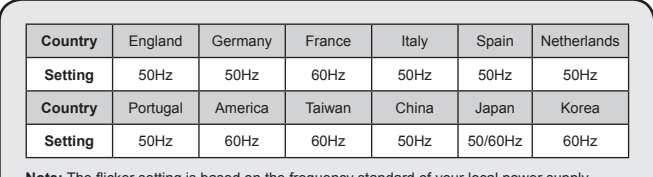

**Note:** The flicker setting is based on the frequency standard of your local power supply.

### **Battery Life Indicator**

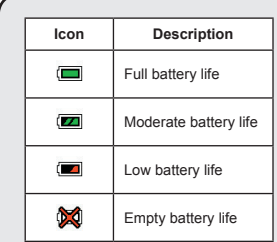

**Note:** To avoid sudden outage of power supply, you are recommended to replace batteries when the icon indicates low battery life.

## **Storage Capacity**

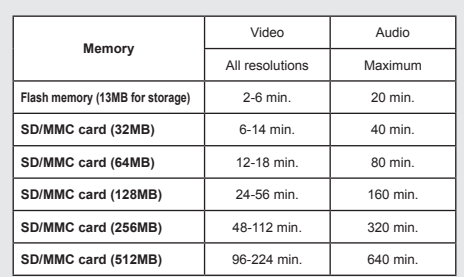

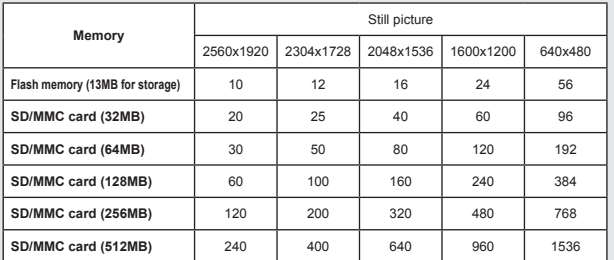

**Note:** The actual value of capacity may vary (up to ± 30%) depending on the color saturation and complexity of your subject and surroundings.

# **System Message**

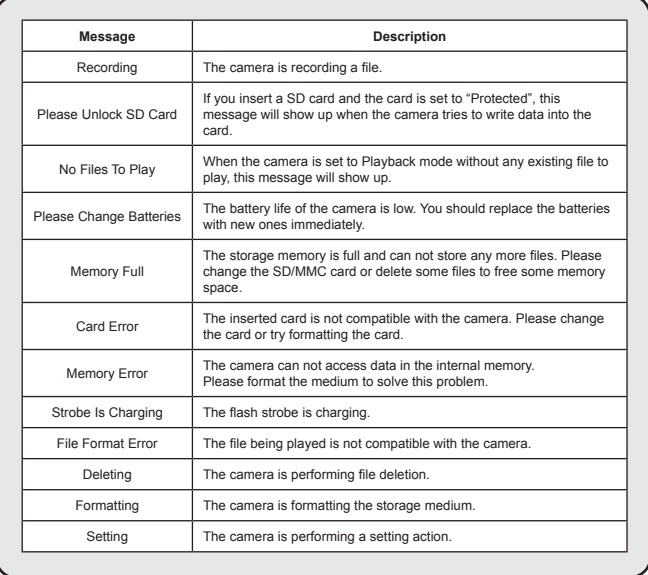

## $\Phi$  Specifications

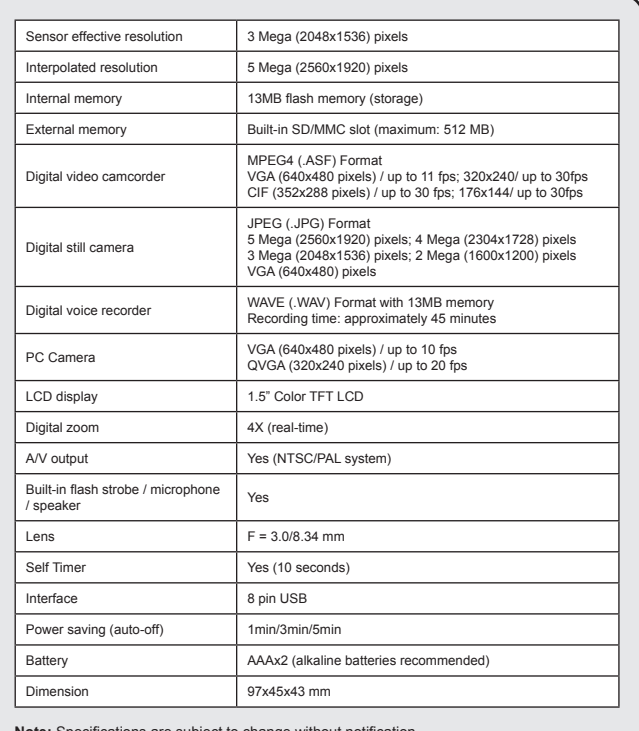

**Note:** Specifications are subject to change without notification.

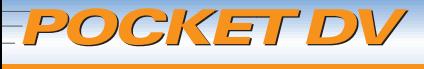

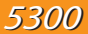

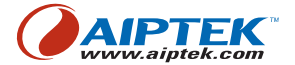

**82-401-90010v1.1**